# **JOINING ZOOM FOR THERAPY SESSIONS**

#### **Using Android Cell Phone or Pad**

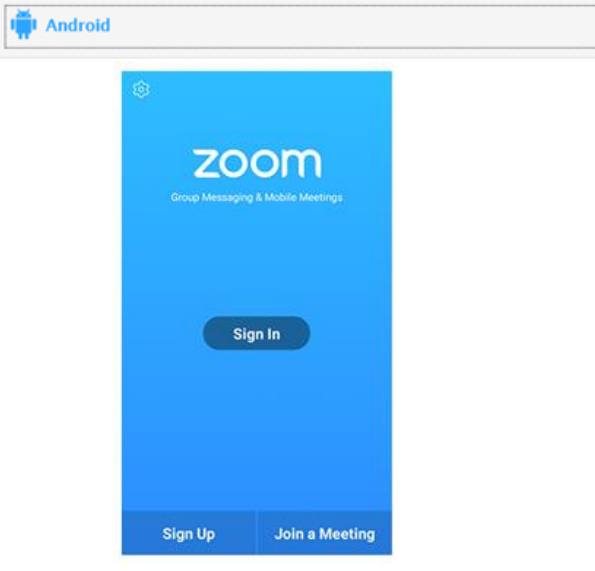

- 1. Open the Zoom mobile app. If you have not downloaded the Zoom mobile app, you can download it from the Google Play Store.
- 2. Tap **Join a Meeting**.
- 3. Enter the meeting ID number.
- 4. Type your first name ONLY. Do NOT include your last name.
- 5. Tap that you would like to connect using audio and video.
- 6. Tap **Join**.
- 7. You will be placed in the virtual waiting room. At the scheduled start time, the provider will start the meeting.

#### **Using iPhone**

 $\mathbf{\acute{e}}$  ios

- 1. Open the Zoom mobile app. If you have not downloaded the Zoom mobile app, you can download it from the App Store.
- 2. Tap **Join a Meeting**.

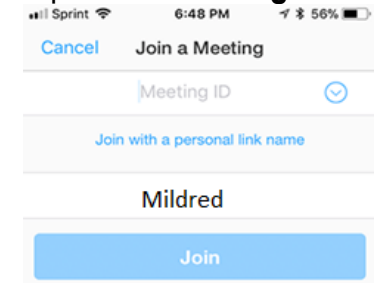

- 3. Enter the meeting ID number.
- 4. Type your first name ONLY. Do NOT include your last name.
- 5. Tap that you would like to connect using audio and video.
- 6. Tap **Join**.
- 7. You will be placed in the virtual waiting room. At the scheduled start time, the provider will start the meeting.

#### **Using Windows and Mac Computers**

- 1. Open your web browser (Safari, Mozilla Firefox, Internet Explorer, or Google Chrome).
- 2. Navigate to the website address bar, and type in **zoom.us**.
- 3. In the top right corner, click **JOIN A MEETING**.

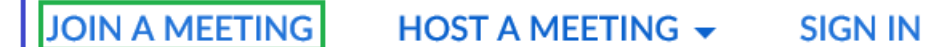

- 4. Enter the meeting ID number.
- 5. Type your first name ONLY. Do NOT include your last name. C Zoom

### **Enter your name**

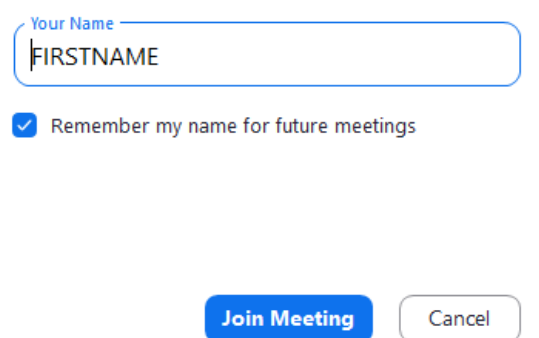

- 6. Tap that you would like to connect using audio and video.
- 7. Tap **Join**.
- 8. You will be placed in the virtual waiting room. At the scheduled start time, the provider will start the meeting.

## **Using the Meeting Link**

Another way to join a meeting is to simply click on the link provided (then to download the app if it isn't already downloaded).

If you experience any difficulties using Zoom to join a session, please contact Center for Family Development at 541-342-8437 for technical assistance.